## **【手順1】「Web講義を体験する」ボタンをクリックしてください。**

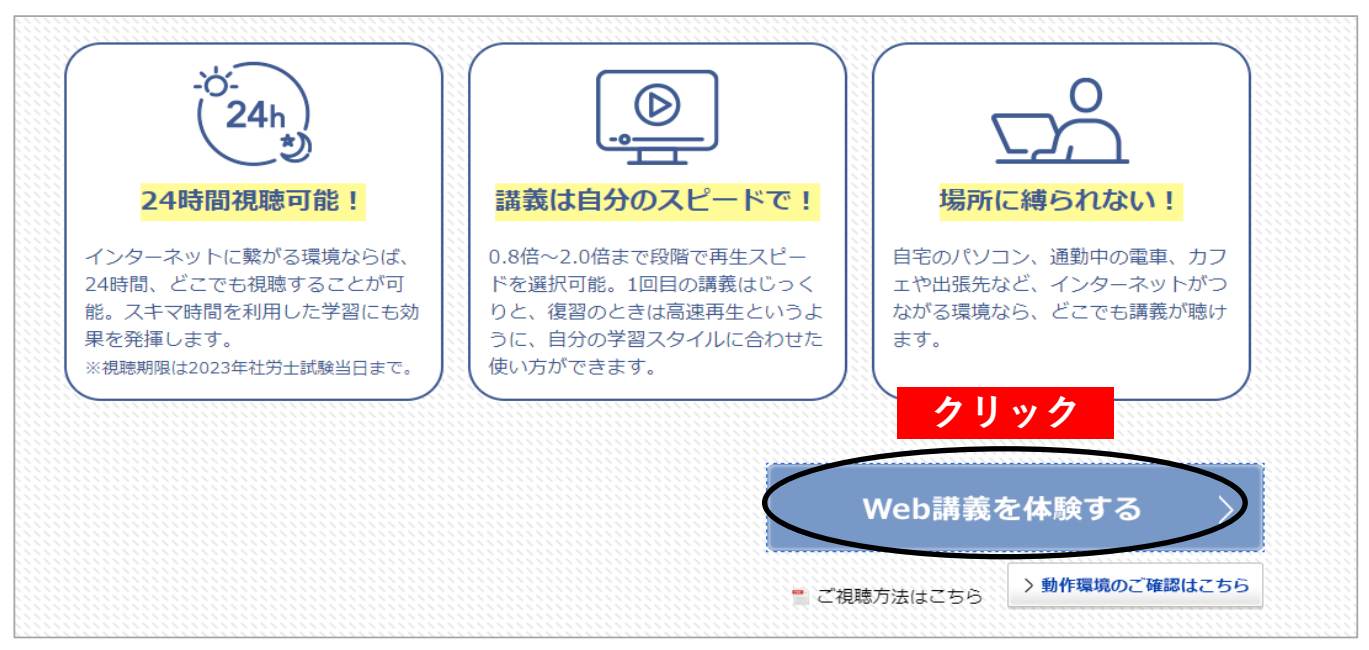

## **【手順2】「ログイン」ボタンをクリックしてください。**

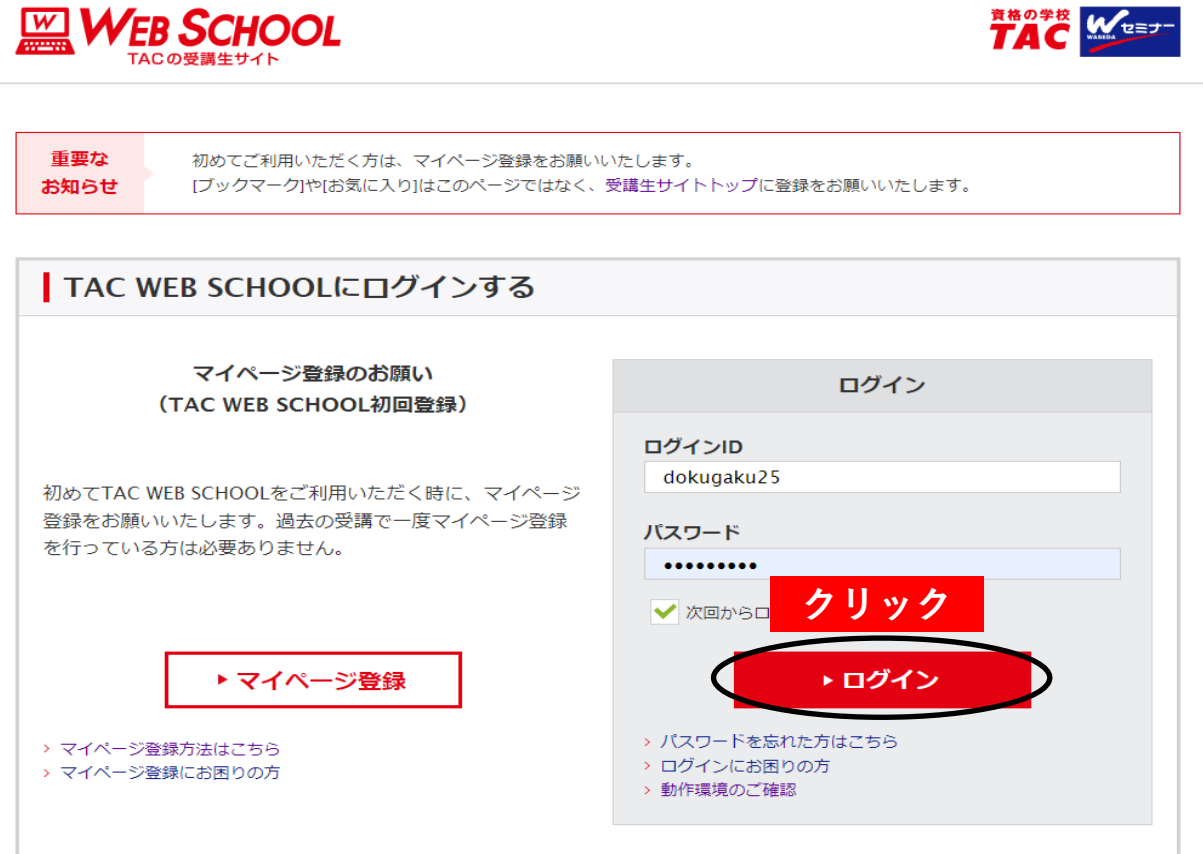

**【手順3】「選択する」ボタンをクリックしてください。**

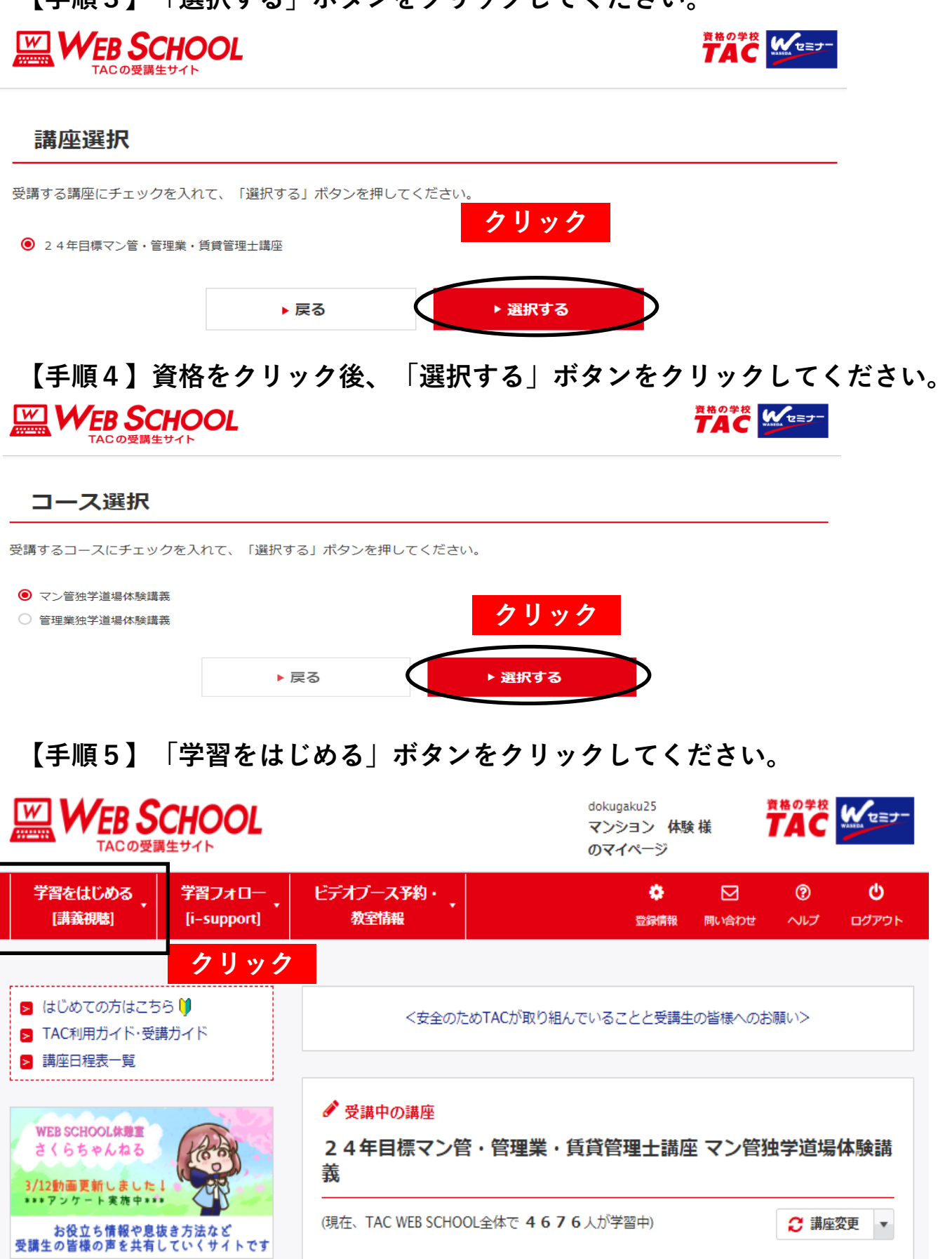

## **【手順6】「開く」をクリックしてください。**

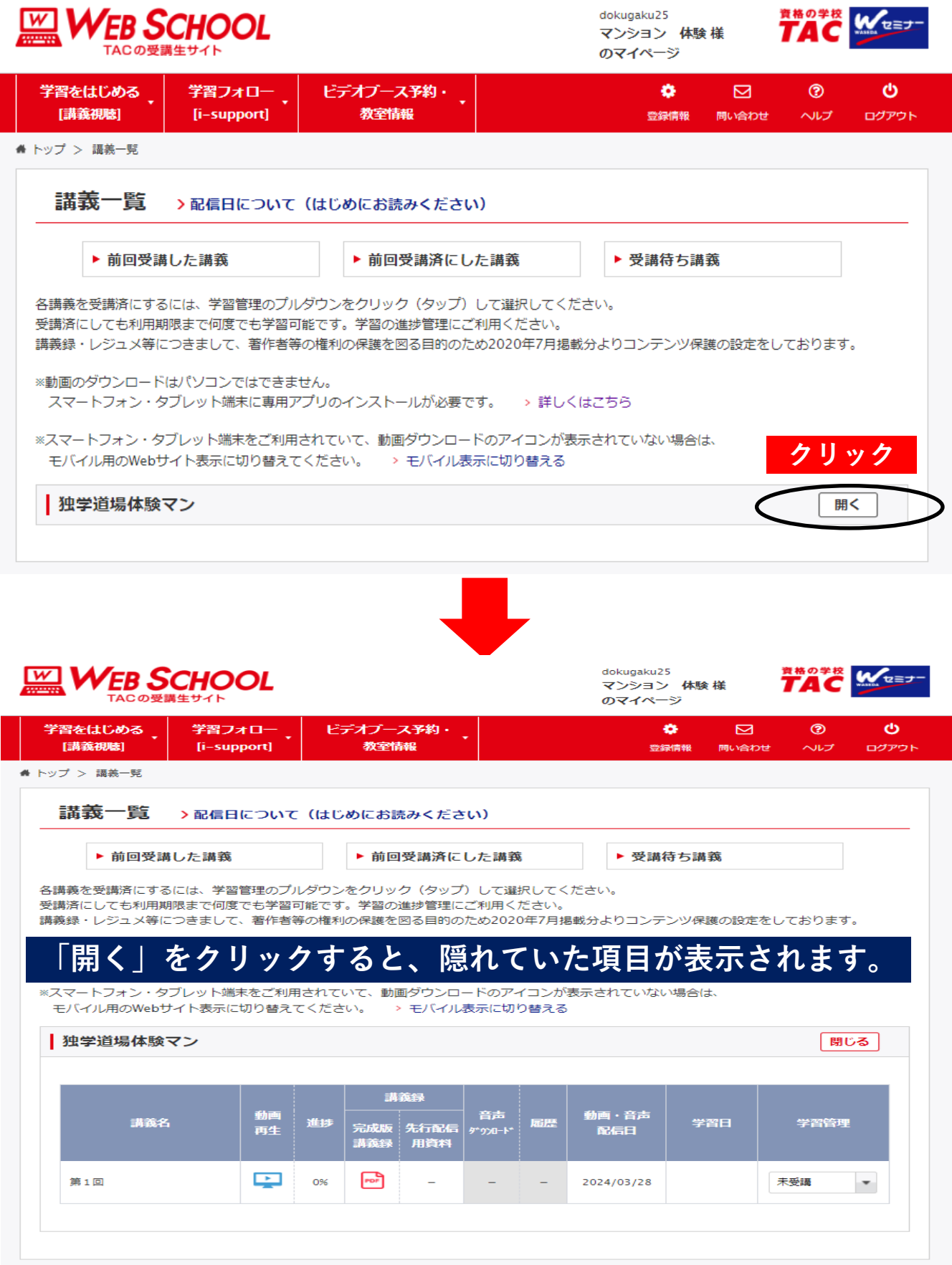

## **【手順7】「動画」アイコンをクリックしてください。 動画が再生されます。**

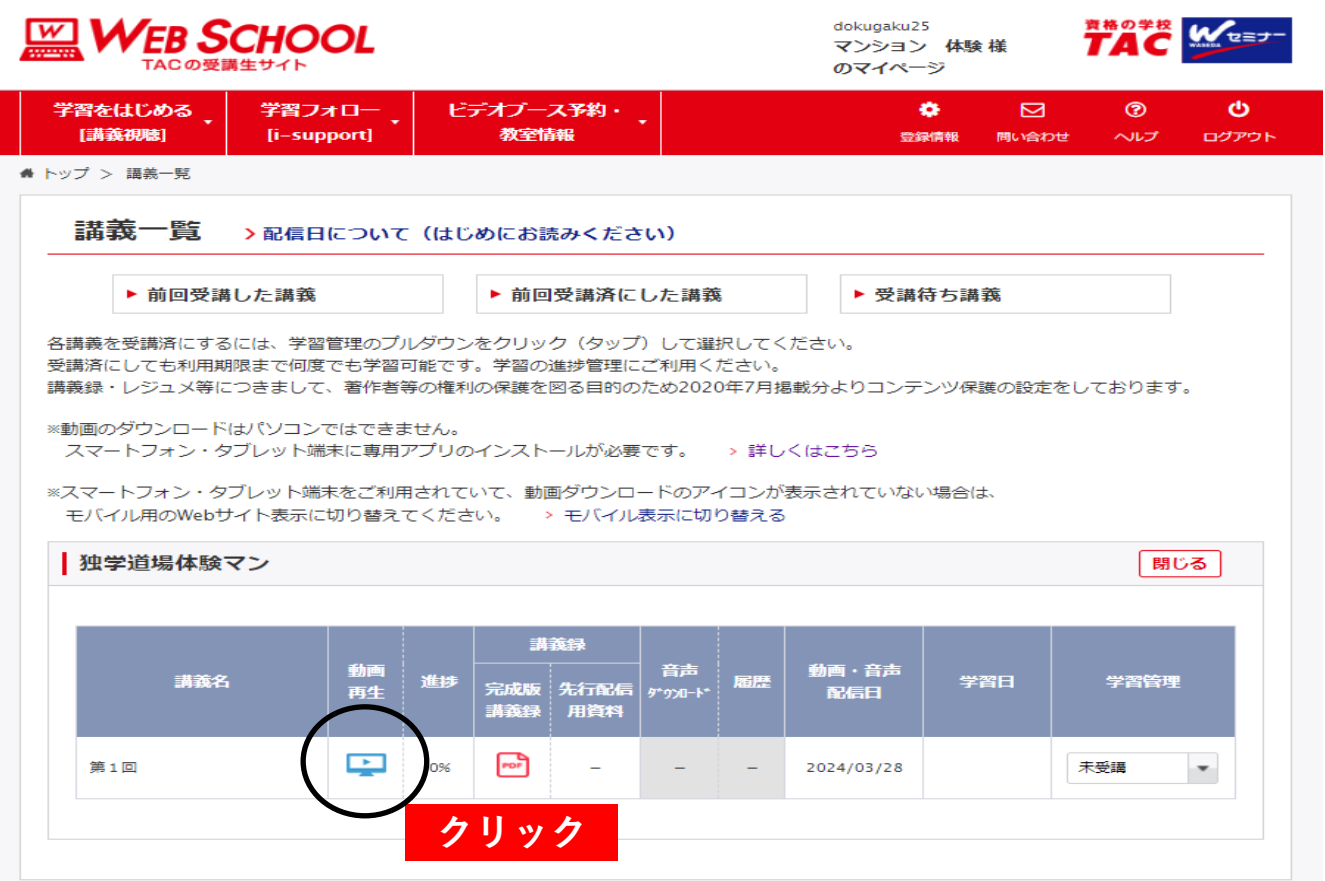